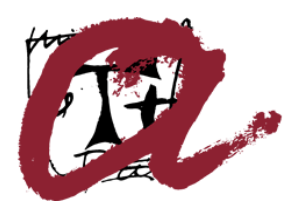

UNIVERSITAT ROVIRA I VIRGILI

## Manual d'usuari del servei PCCD-RedTrust

Servei de Recursos Informàtics i TIC

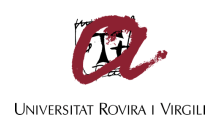

## 1. Instal·lació del client PCCD-RedTrust

Per instal·lar el client PCCD (redtrust)

- Descarreguem des de el següent enllaç [Client PCCD](http://wwwa.urv.net/la_urv/10_serveis/ritic/scd/redtrust/ClientWindowsPCCD.zip)
- Cal descomimir el zip en una carpeta i executar el installerx64.bat que aplica les configuracions de la URV per poder connectar amb els servidors de PCCD.
- 2. Validació al client PCCD-RedTrust

Una vegada instal·lat cal obrir el client seleccionant amb el botó dret la icona del programa i connectar.

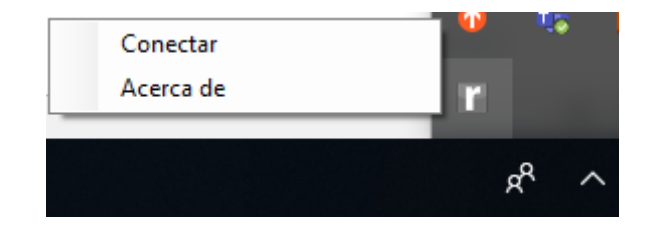

Haurem de validar-nos amb les nostres credencials corporatives (cal posar @urv.cat darrere el nostre NIF/NIE)

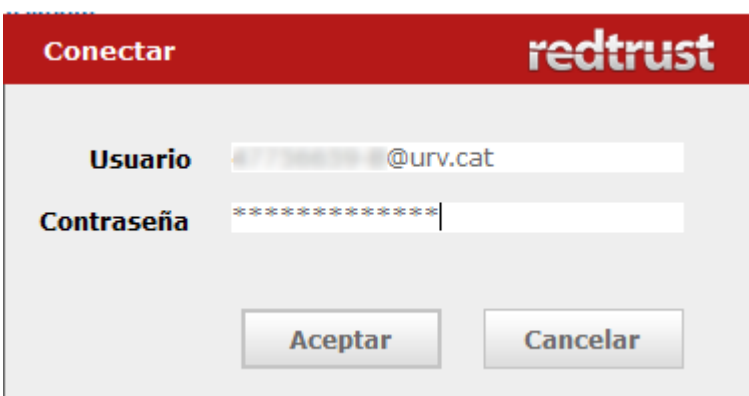

Si la validació és correcte, la icona quedarà de color vermell.

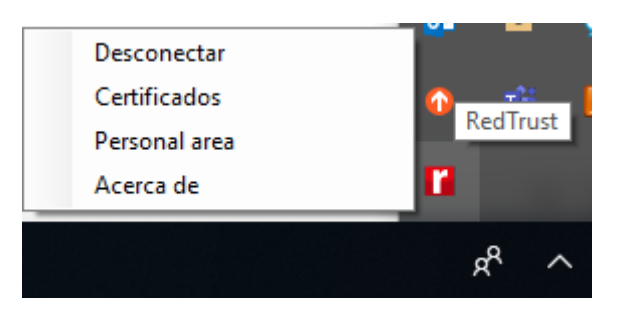

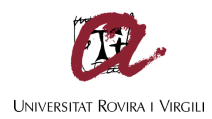

## 3. Incorporar un Certificat a l'espai personal

Seleccionant a la icona l'opció "Personal Area" s'obrirà un navegador on podrem gestionar certificats personals al nostre espai o en el cas que no es tingui l'aplicació instal·lada, podem obrir directament la URL [https://pccd.csuc.cat/perso](https://pccd.csuc.cat/personal/login)[nal/login](https://pccd.csuc.cat/personal/login)

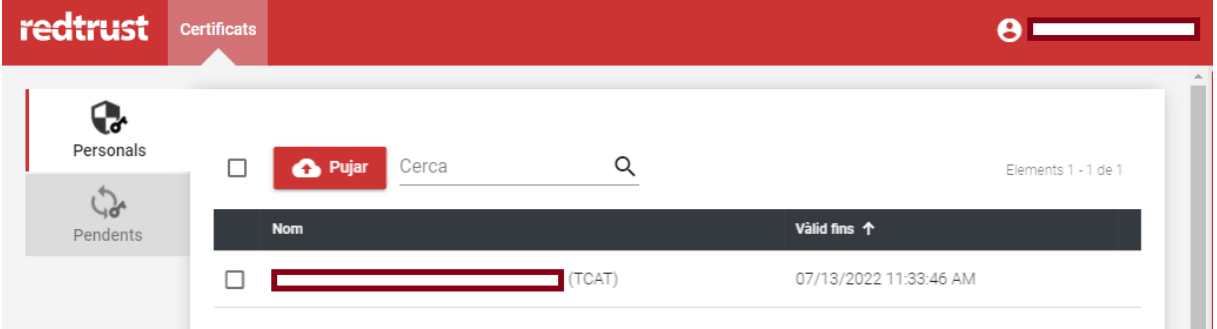

Amb l'opció "Pujar" podrem afegir un certificat en programari.

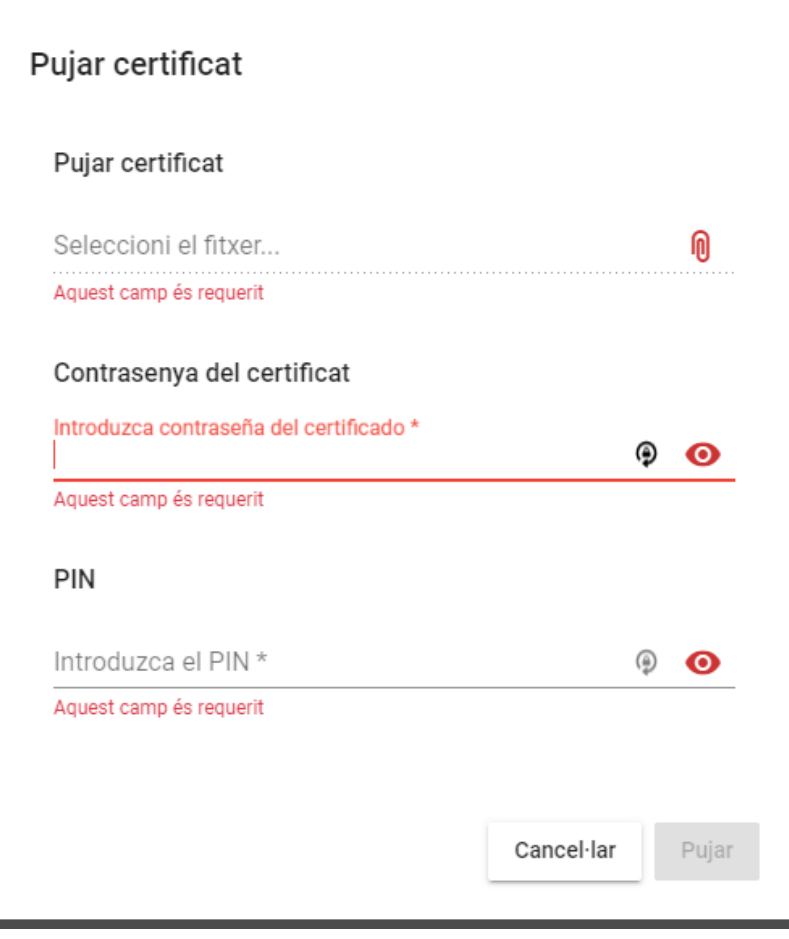

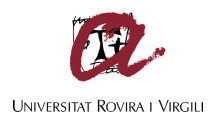

- El **fitxer** és el certificat en programari, habitualment amb extensió .p12
- **Contrasenya** del certificat, és la que permet accedir al fitxer del certificat. En el cas dels certificats TCAT-P en programari proporcionats per la URV, es tracta del codi de suspensió que trobareu al full de lliurament que heu signat i al correu electrònic enviat per descarregar el certificat.
- **PIN**, es tracta d'un codi personal que el PCCD-RedTrust us demanarà per utilitzar aquest certificat en concret cada cop que el seleccioneu.

Un cop completat el procés, tindreu accés a aquests certificats en qualsevol equip on us valideu en el programari amb les vostres credencials.

4. D'altres certificats disponibles

Si s'escau, a través de PCCD, disposareu d'accés a d'altres certificats.

Seleccionant la icona amb el botó dret del ratolí, i l'opció "Certificats" podrem veure els certificats que tenim associats al nostre usuari. Si escollim un o més certificats fent doble clic o fem "seleccionar todos", els tindrem disponibles en aquest equip quan ens validem al programari PCCD-RedTrust.

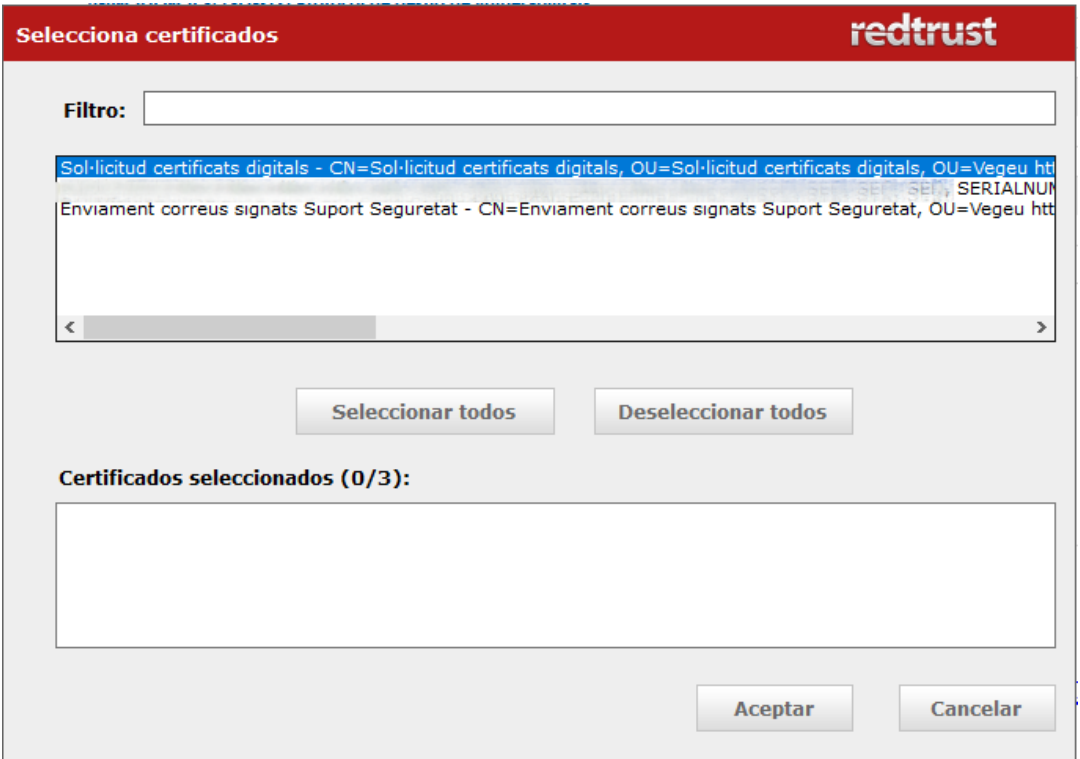